# Dokumentation Widgets (v6.0)

## **Inhaltsverzeichnis**

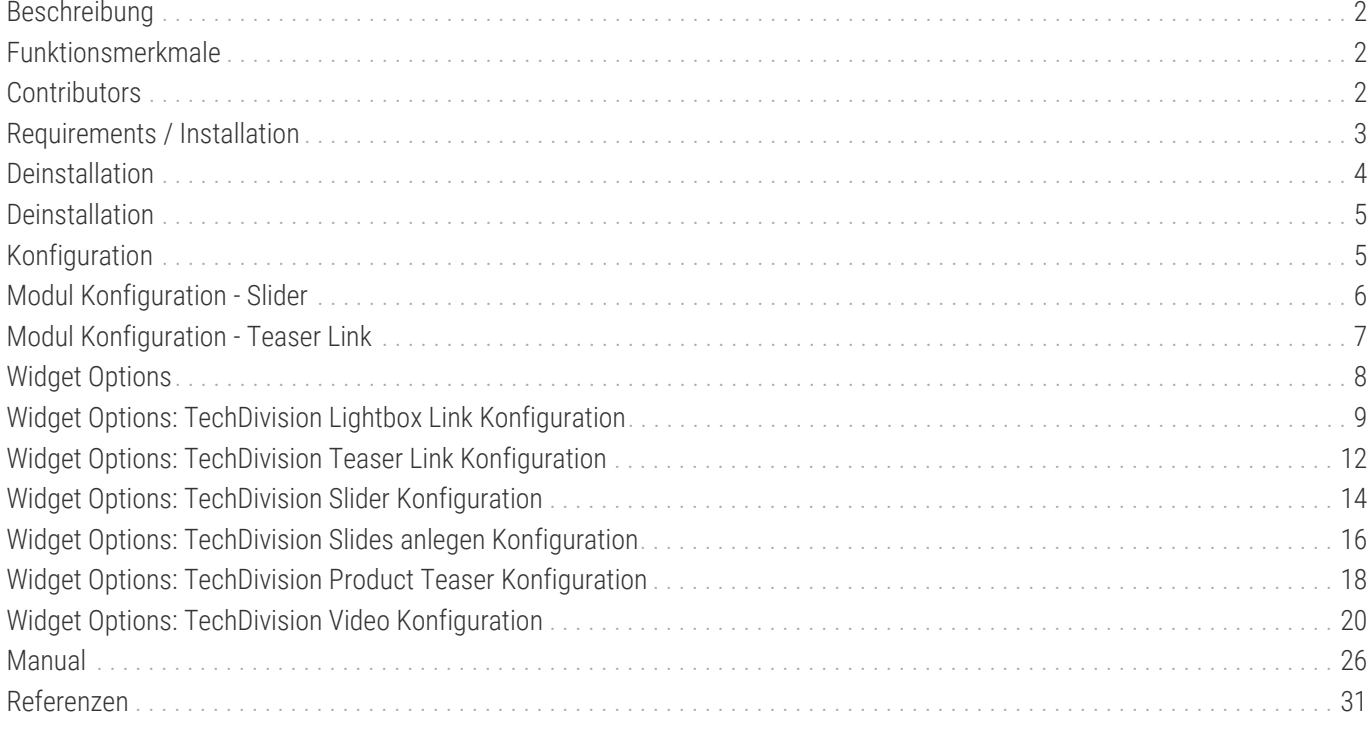

## <span id="page-2-0"></span>**Beschreibung**

**Das Modul Widgets bietet die Möglichkeit, Magento 2 mit zusätzlichen Widgets zu erweitern.**

**TIP** Widgets können in **Pages/Blocks und Categories** eingebunden werden

### <span id="page-2-1"></span>**Funktionsmerkmale**

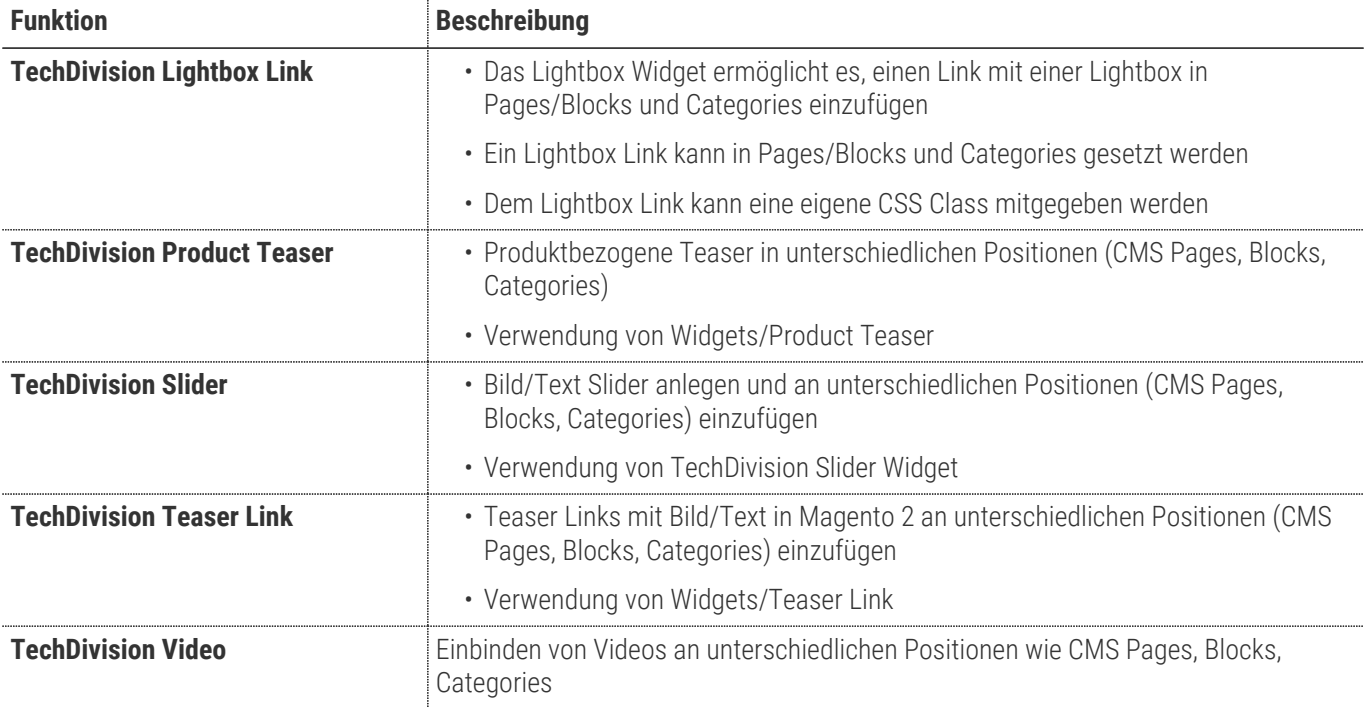

### <span id="page-2-2"></span>**Contributors**

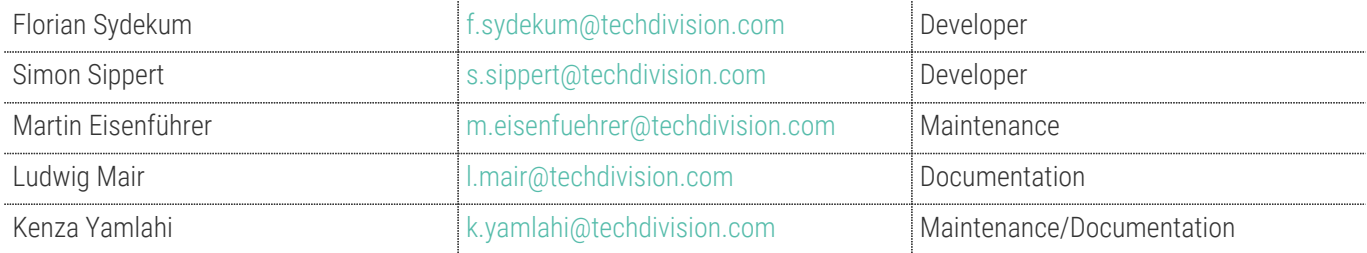

# <span id="page-3-0"></span>**Requirements / Installation**

### **Magento Version Compatibility**

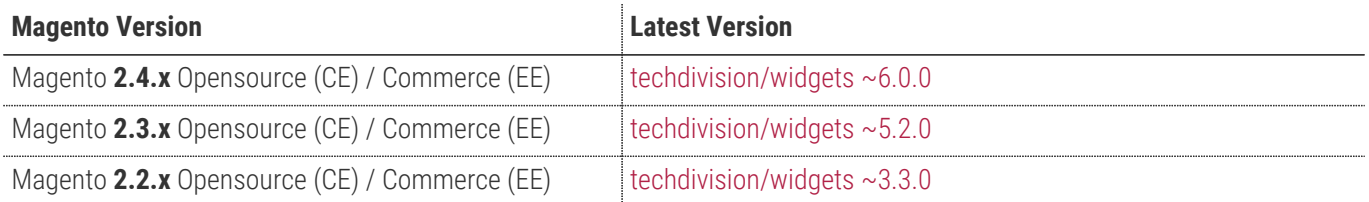

#### **PHP Version**

**Compatible zu PHP Version** >=7.3

<span id="page-4-1"></span>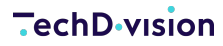

#### **Installation mit Composer**

Um im TechDivision Kontext ein Modul mittels Composer zu installieren, bitte zunächst per Befehl das Repo einbinden:

composer config repositories.repo.met.tdintern.de composer https://repo.met.tdintern.de/

#### **Modul Installationsbefehle**

Nach Einbindung des MET-Composer-Repository folgende Befehle zur Installation ausführen:

```
composer require "techdivision/widgets ~6.0.0"
```
bin/magento setup:upgrade

### <span id="page-4-0"></span>**Deinstallation**

### **Aktivieren von [ Widgets ]**

**TIP** Das **Widgets** Modul ist bei Default nach der Installation im Magento Backend aktiviert, das bedeutet, dass das Modul nun im Backend sichtbar ist und zur weiteren Konfiguration bereit steht.

## <span id="page-5-0"></span>**Deinstallation**

### **Modul Deinstallationsbefehl**

**Folgende Punkte sind bei einer Deinstallation eines Moduls stets zu beachten:**

- Gibt es Einträge in der Datanbank, die voer dem deinstallieren bereinigt werden müssen?
- Sind evtl. Media Files (Images, Videos ect.) vorhanden, die vorab bereinigt werden müssen?
- Gibt es Konfigurationspfade in der Config (DB), die entfernt werden müssen?
- Caches entleeren
- Indexer neu starten wenn notwendig

# uninstall Module bin/magento module:uninstall techdivision\_widgets

# <span id="page-5-1"></span>**Konfiguration**

## <span id="page-6-0"></span>**Modul Konfiguration - Slider**

#### • Navigieren Sie zu **BE › Stores › Settings › Configuration › TechDivision › [Slider**]

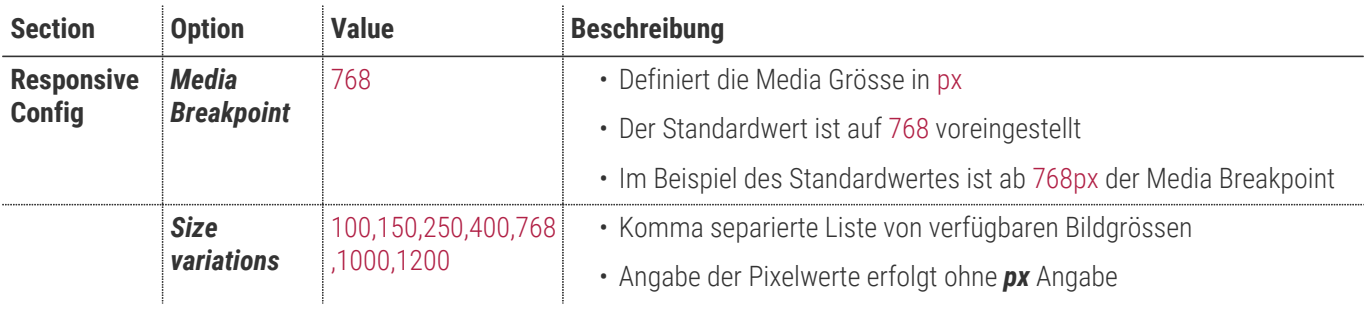

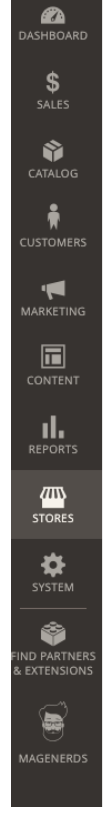

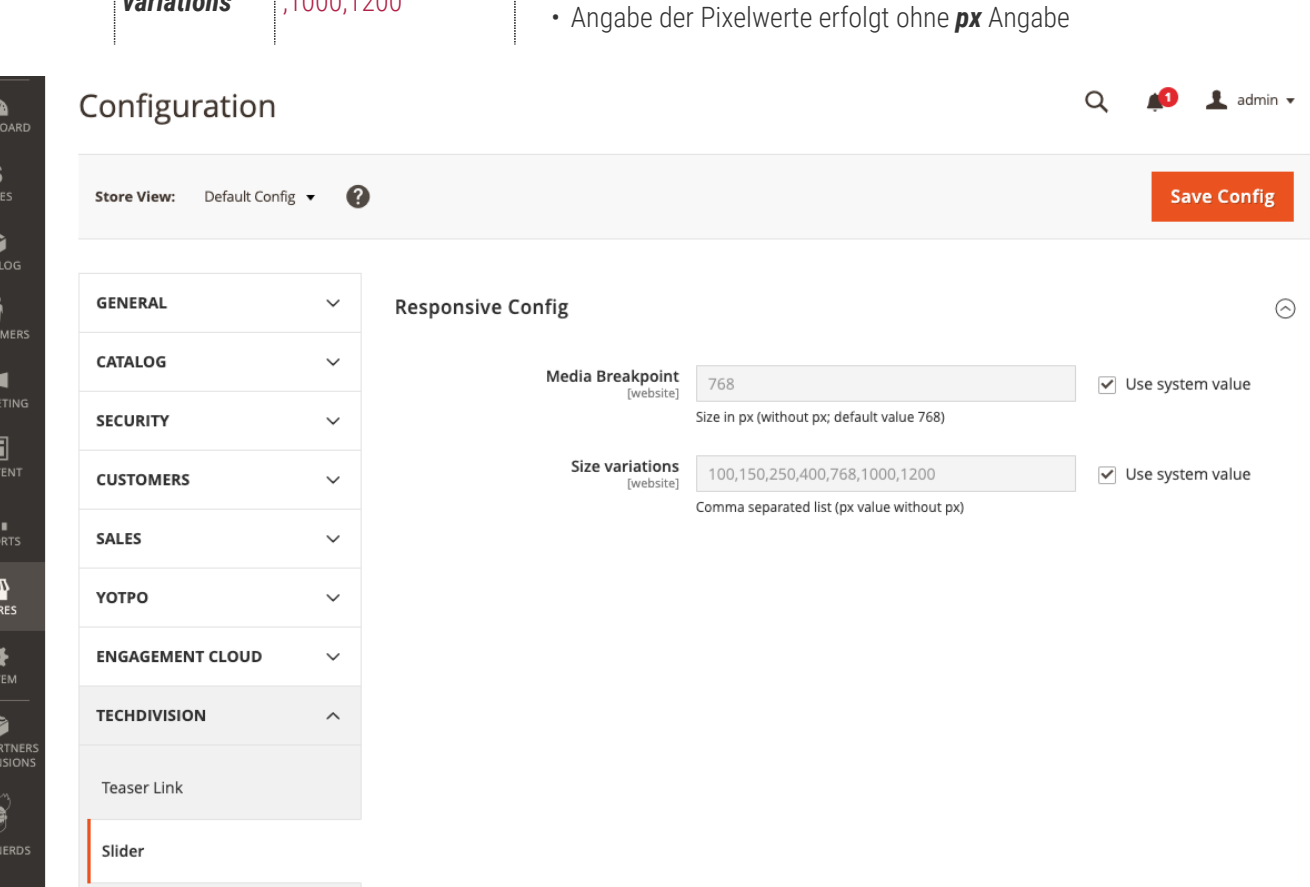

# <span id="page-7-0"></span>**Modul Konfiguration - Teaser Link**

• Navigieren Sie zu **BE › Stores › Settings › Configuration › TechDivision › [Teaser Link**]

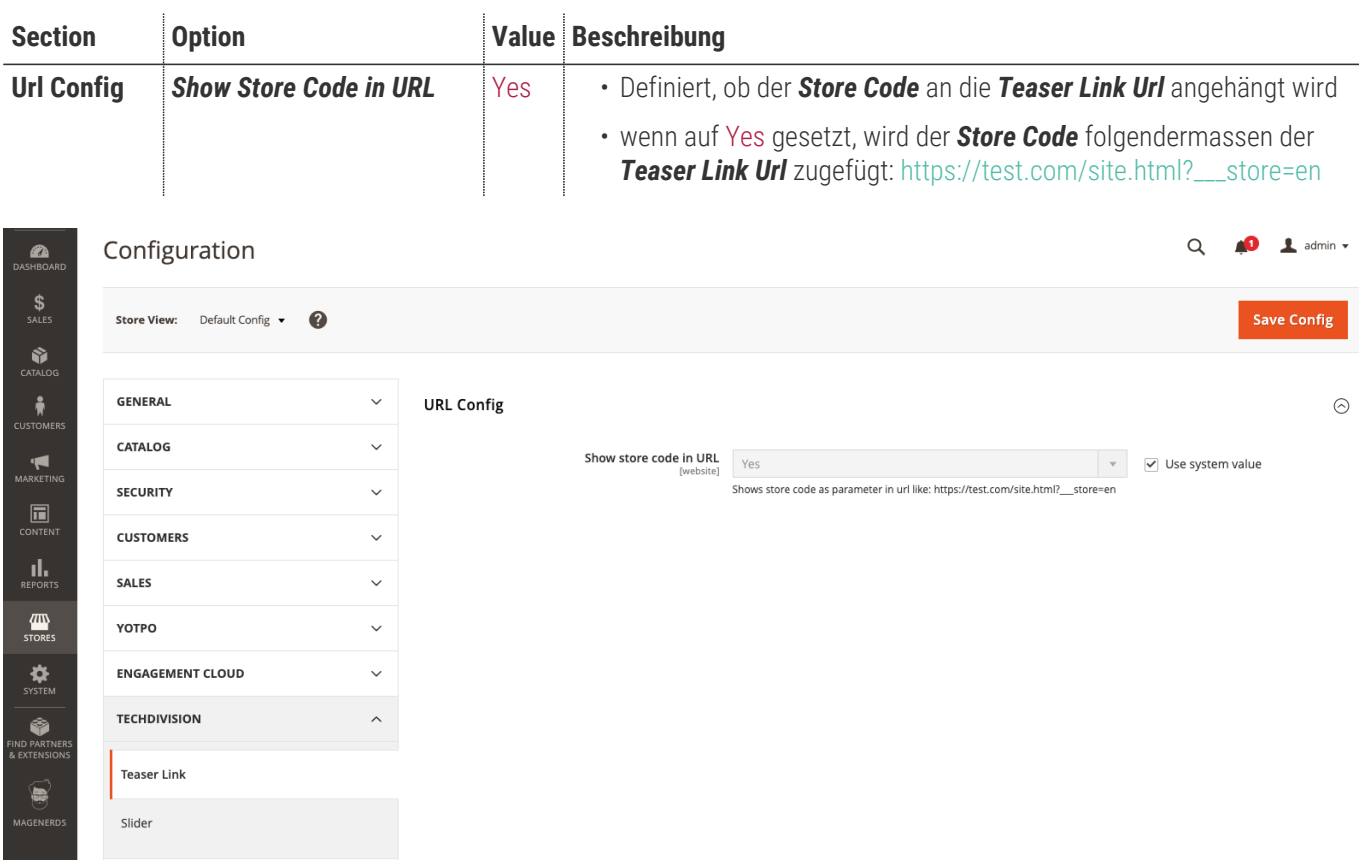

# <span id="page-8-0"></span>**Widget Options**

### <span id="page-9-0"></span>**Widget Options: TechDivision Lightbox Link Konfiguration**

Einstellungen des Widgets unter *Pages/Blocks* im Magento Editor

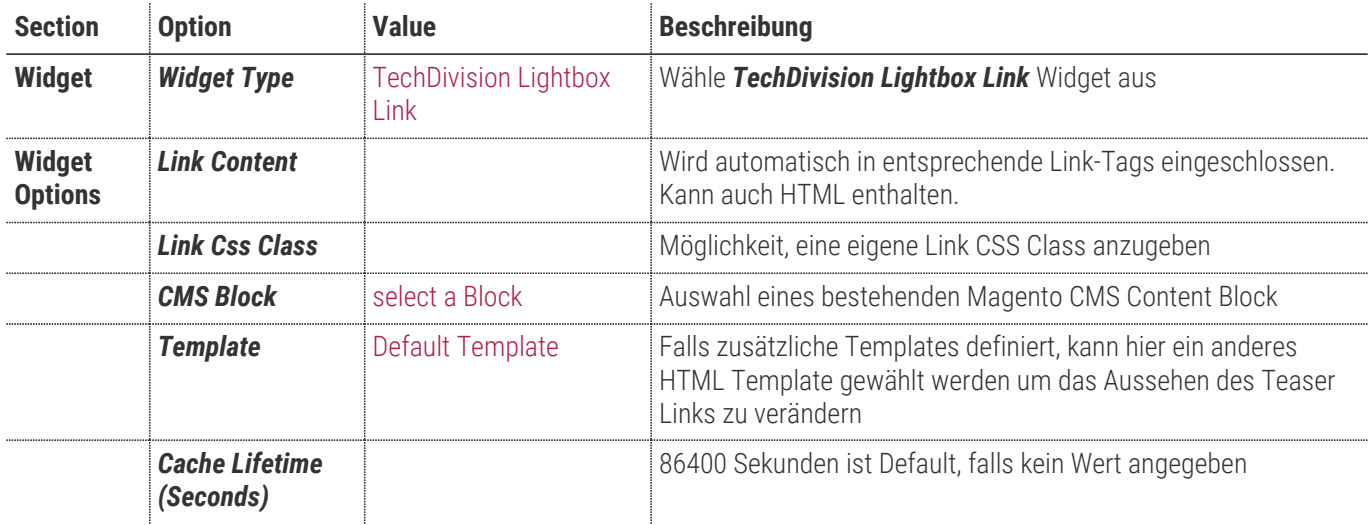

• **[ Save ]**

• Cache leeren

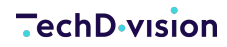

 $\times$ 

Insert Widget

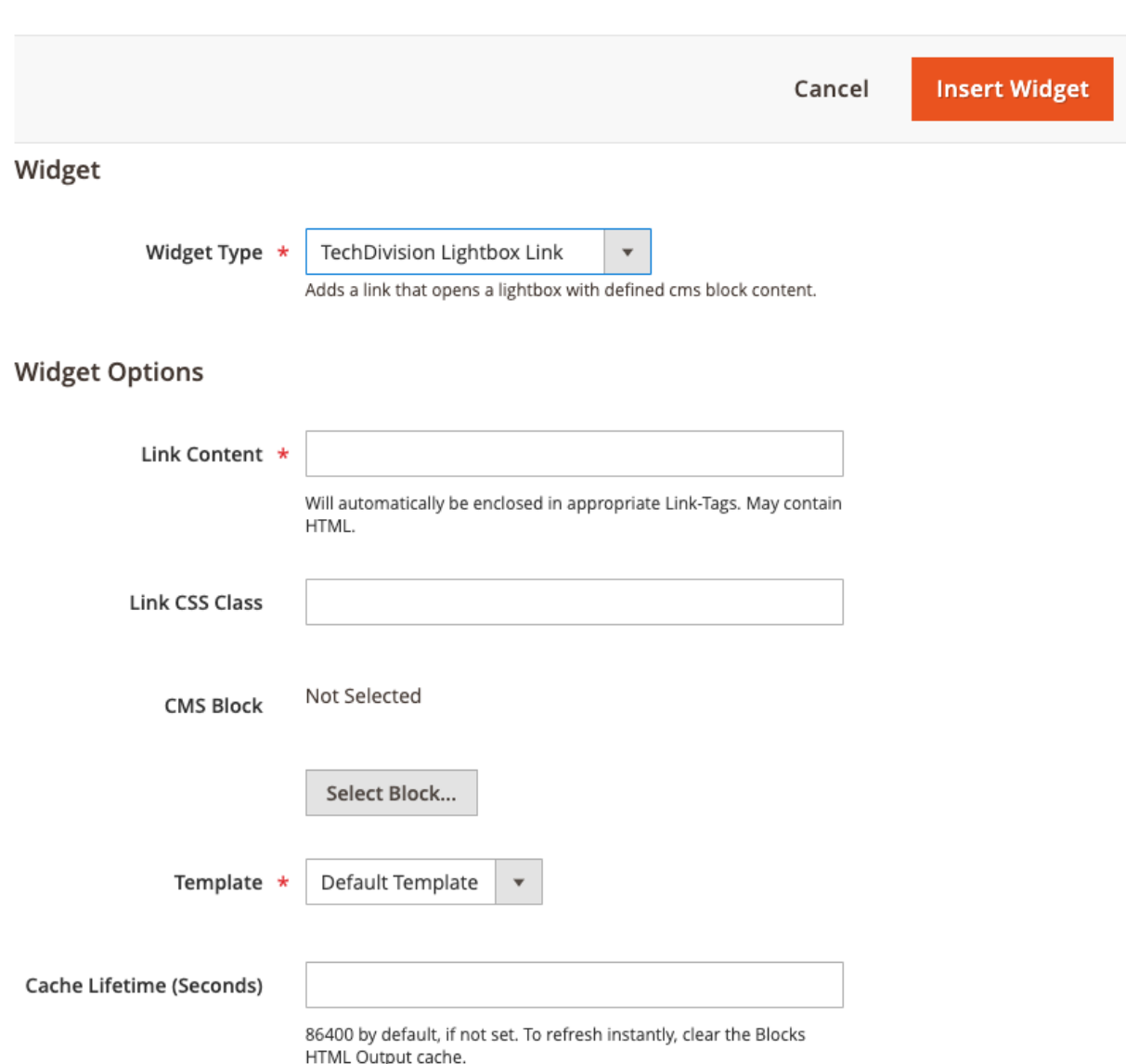

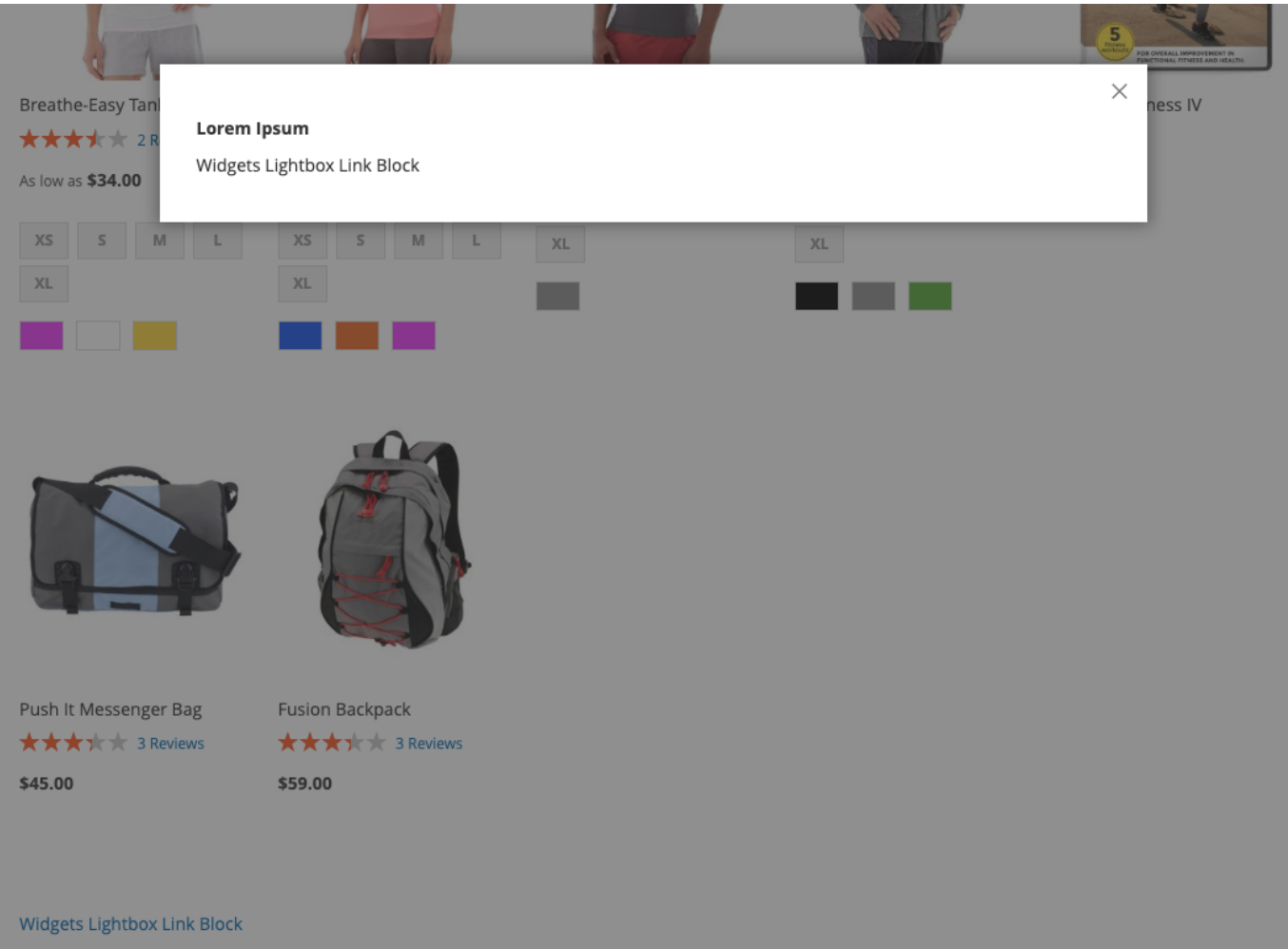

# <span id="page-12-0"></span>**Widget Options: TechDivision Teaser Link Konfiguration**

Einstellungen des Widgets unter *Pages/Blocks* im Magento Editor

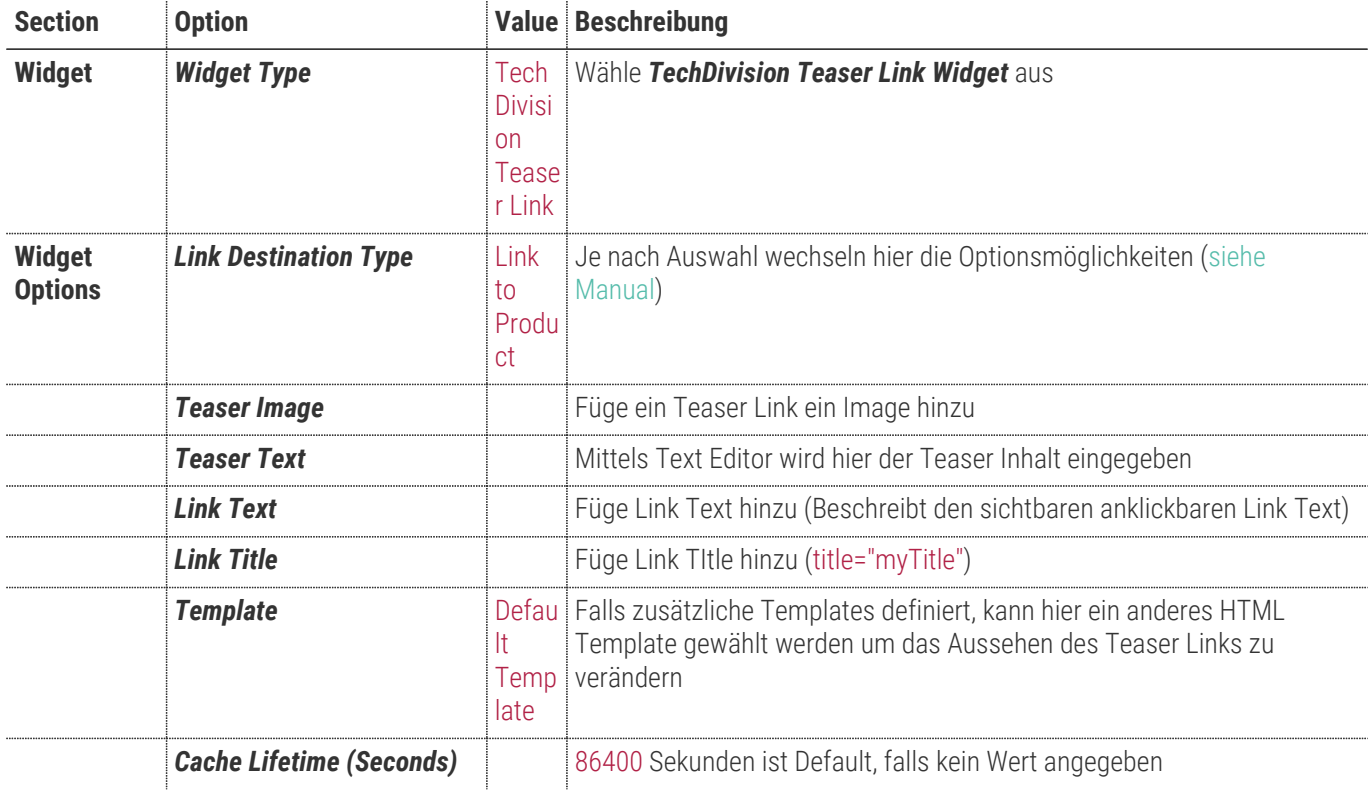

#### • **[ Save ]**

• Cache leeren

 $\times$ 

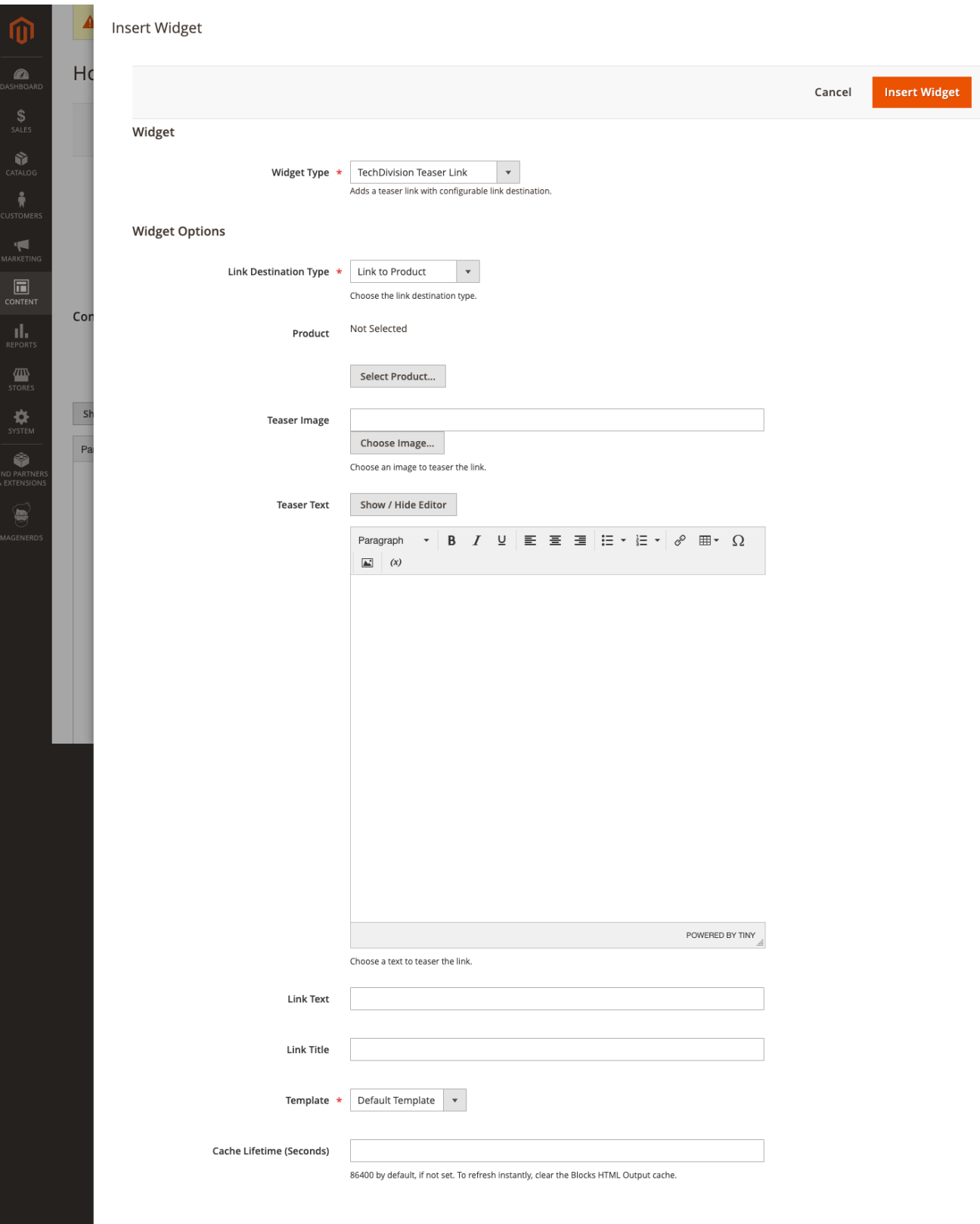

# <span id="page-14-0"></span>**Widget Options: TechDivision Slider Konfiguration**

Einstellungen des Widgets unter Pages/Blocks im Magento Editor

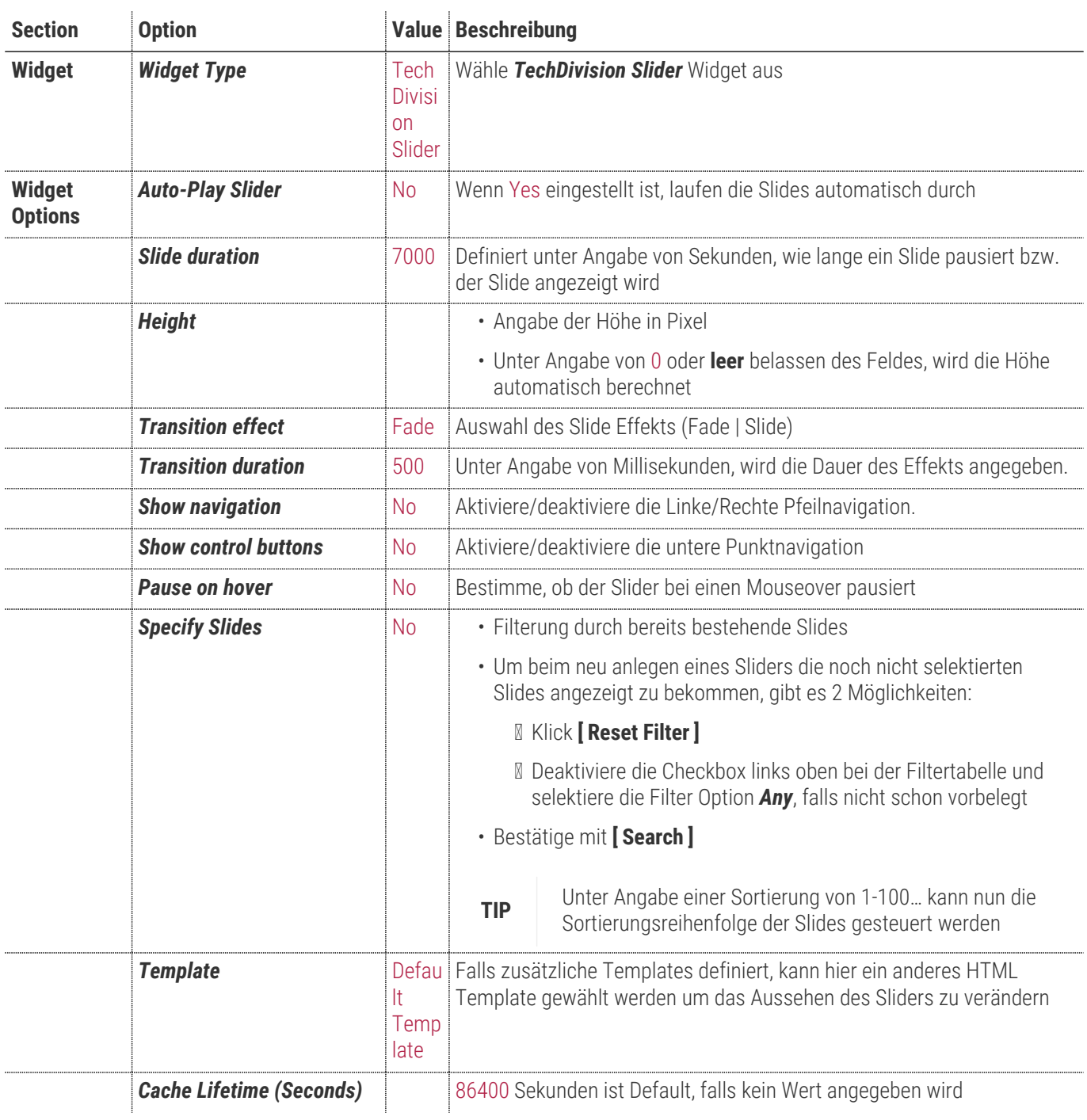

#### • **[ Save ]**

• Cache leeren

**TURNING ONLINE PROJECTS INTO SUCCESS** ANALYSE, KONZEPTION, DESIGN, WEBENTWICKLUNG, ONLINE-MARKETING

 $\mathbf 0$ SALES<br>
SALES<br>
CATALO  $\begin{array}{c}\n\hline\n\end{array}$  CONTEN  $\begin{array}{c} \hline \mathbf{I} \\ \mathbf{R} \mathbf{E} \mathbf{P} \mathbf{O} \mathbf{R} \mathbf{T} \end{array}$ **TITY**<br>STORES  $\sum_{\text{SYSTEM}}$ SISTEM<br>ND PART<br>EXTENS

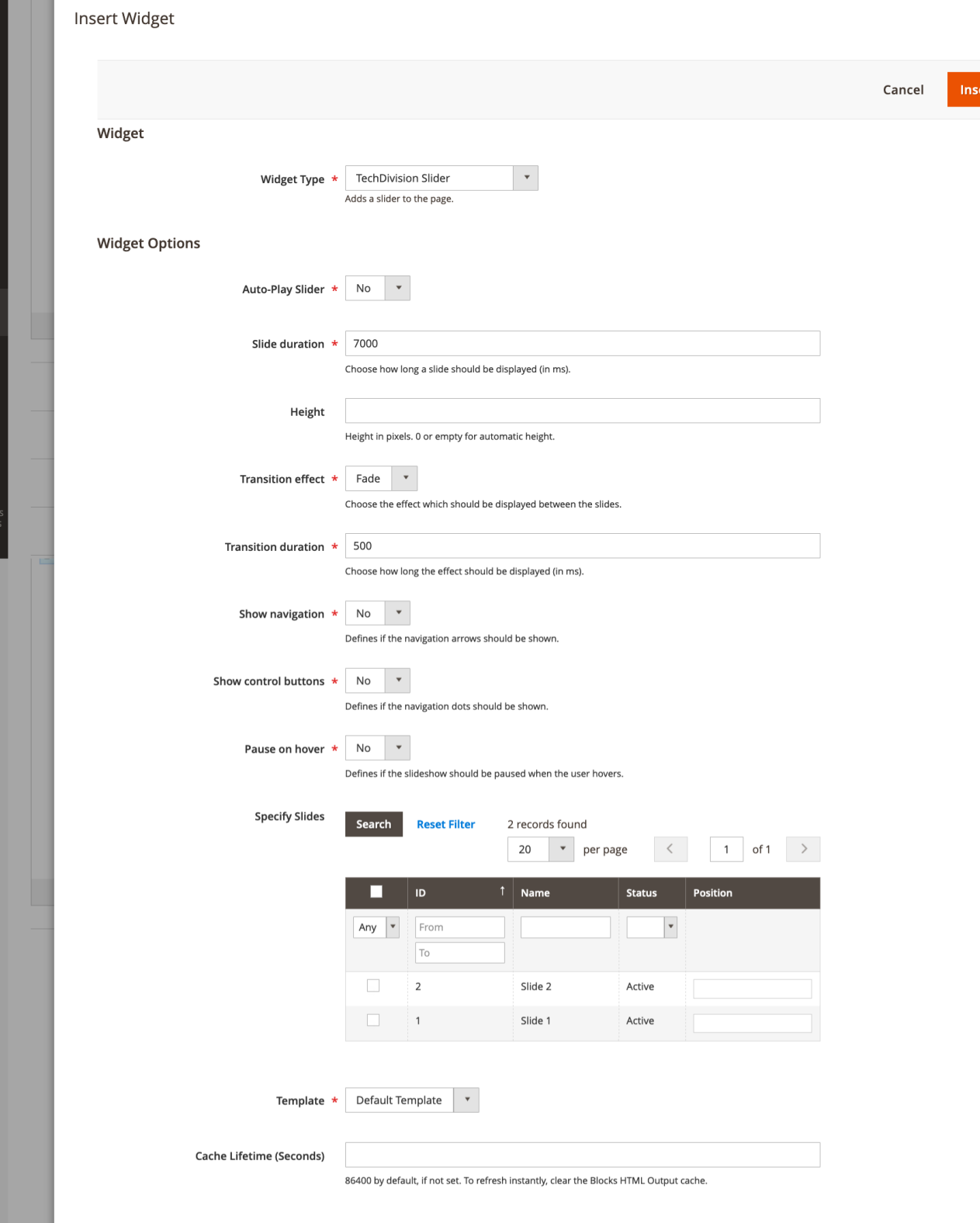

### <span id="page-16-0"></span>**Widget Options: TechDivision Slides anlegen Konfiguration**

- Navigieren Sie zu **Content › Elements › [Slides**]
- Bestehenden Slide aus der Liste öffnen bzw. mit **[ Add Slide ]** einen neuen Slide anlegen
- Auswahl der benötigten Options:
	- **■** [Slide General](#page-16-1)
	- [Slide Content](#page-16-2)
	- [Slide Link](#page-16-3)

#### <span id="page-16-1"></span>**Slide General**

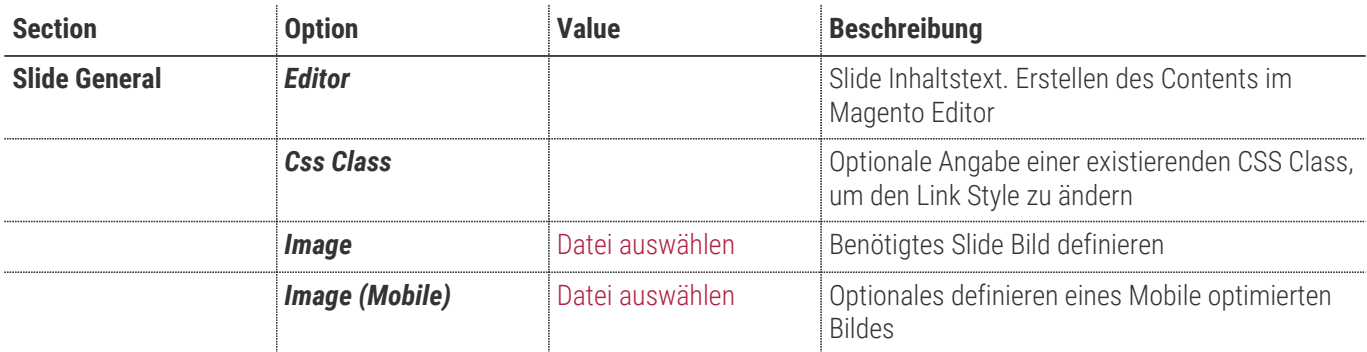

- **[ Save ]**
- Cache leeren

### <span id="page-16-2"></span>**Slide Content**

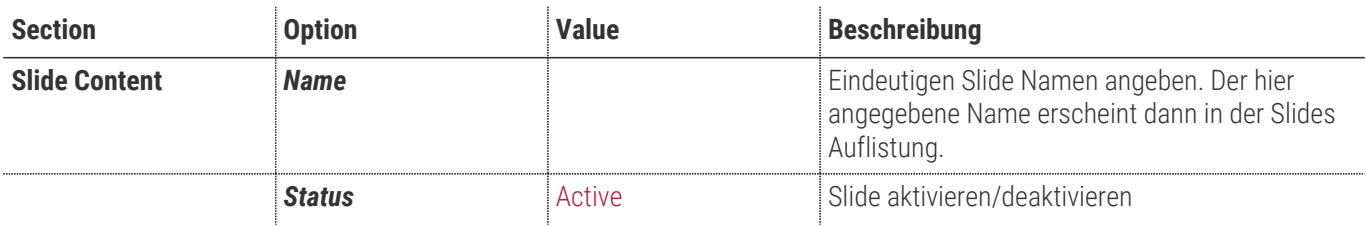

- **[ Save ]**
- Cache leeren

### <span id="page-16-3"></span>**Slide Link**

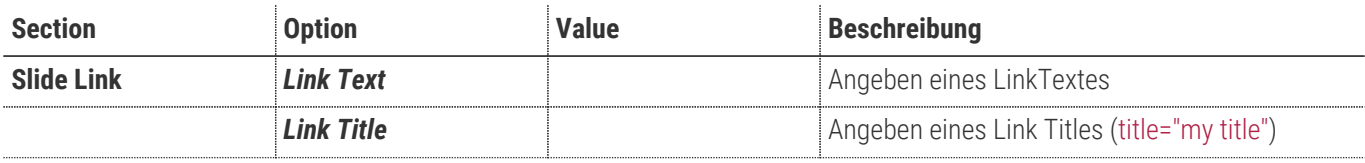

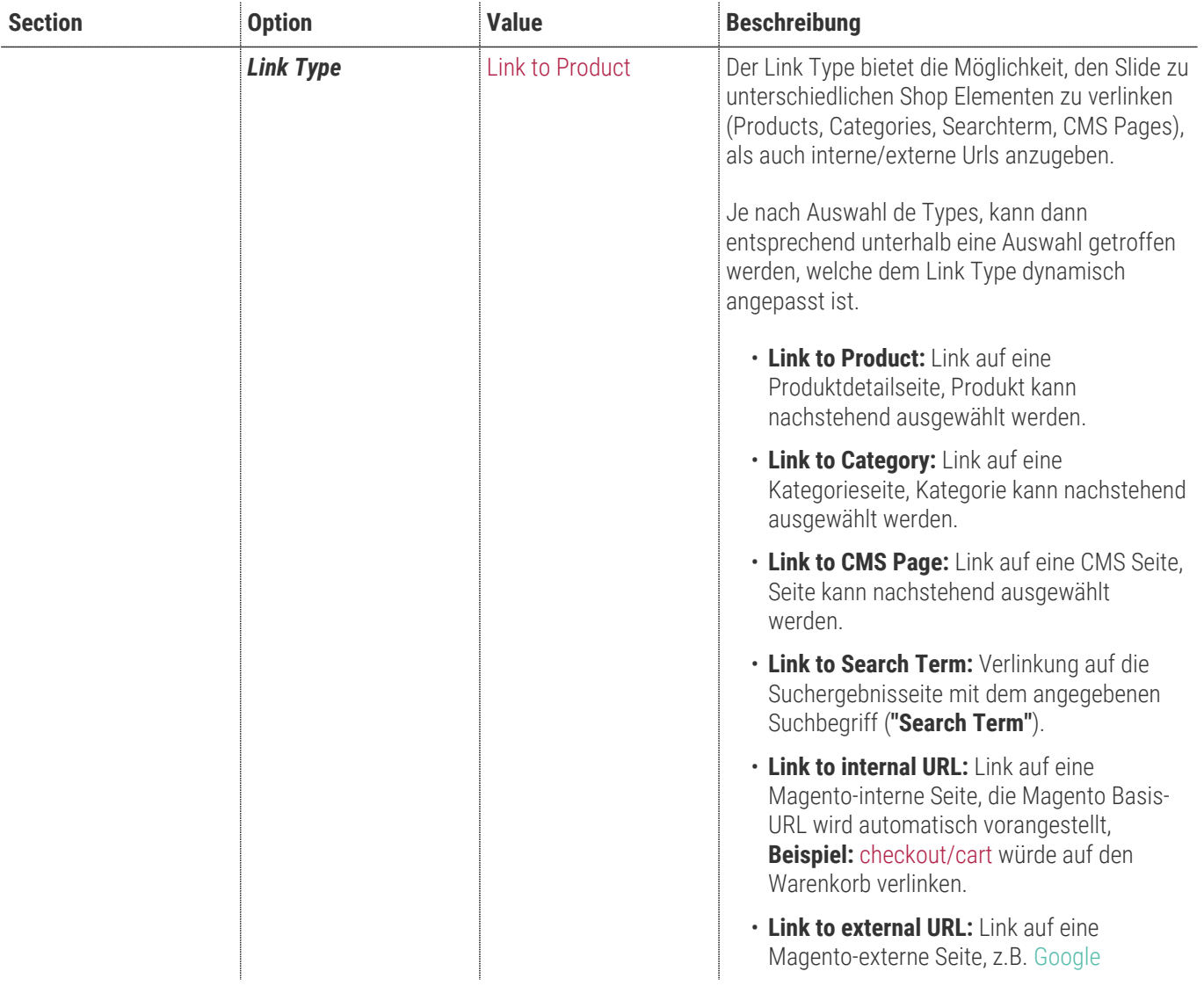

### <span id="page-18-0"></span>**Widget Options: TechDivision Product Teaser Konfiguration**

Einstellungen des Widgets unter **Pages/Blocks** im Magento Editor

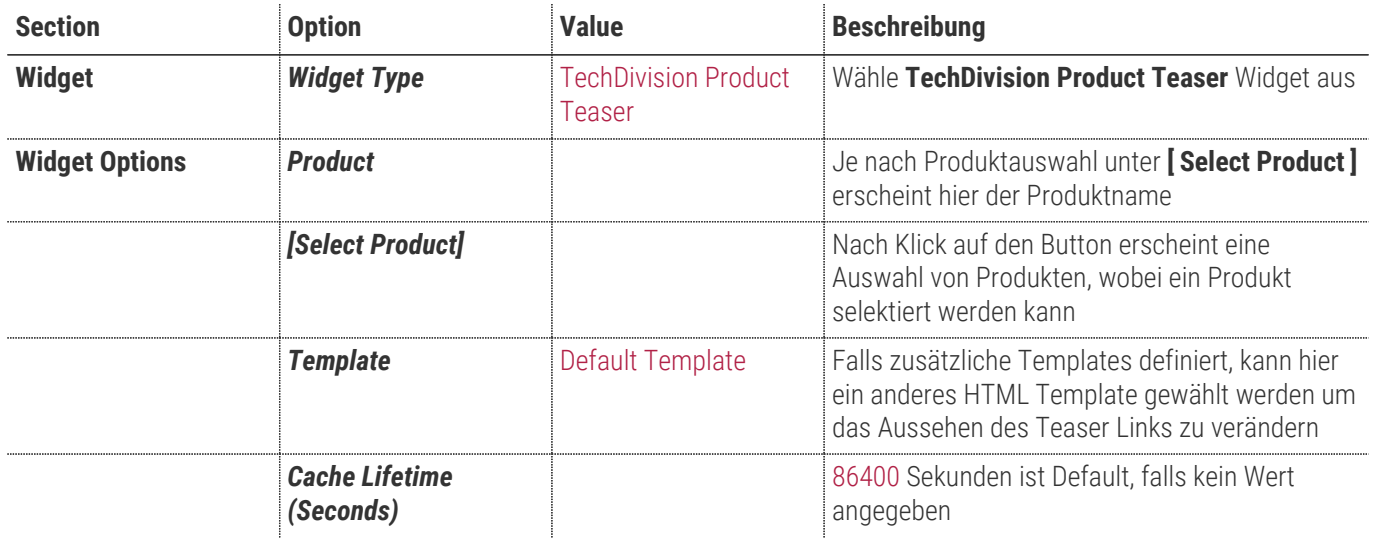

• **[ Save ]**

• Cache leeren

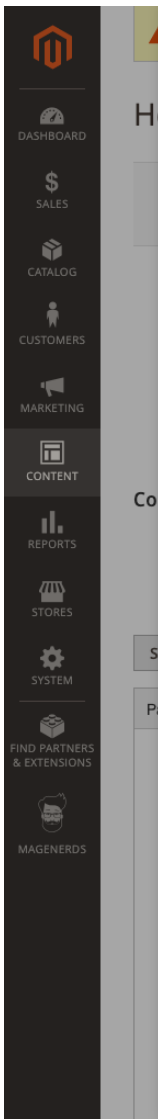

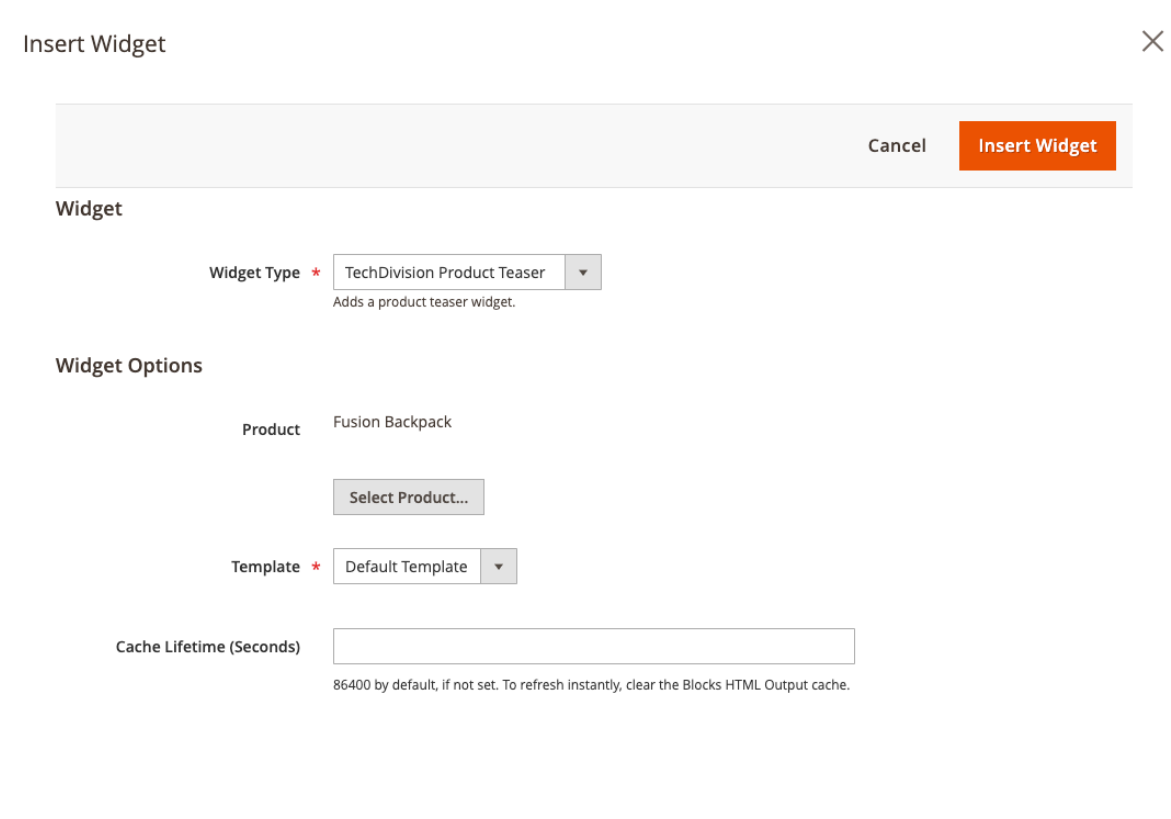

## <span id="page-20-0"></span>**Widget Options: TechDivision Video Konfiguration**

Einstellungen des Widgets unter Pages/Blocks im Magento Editor

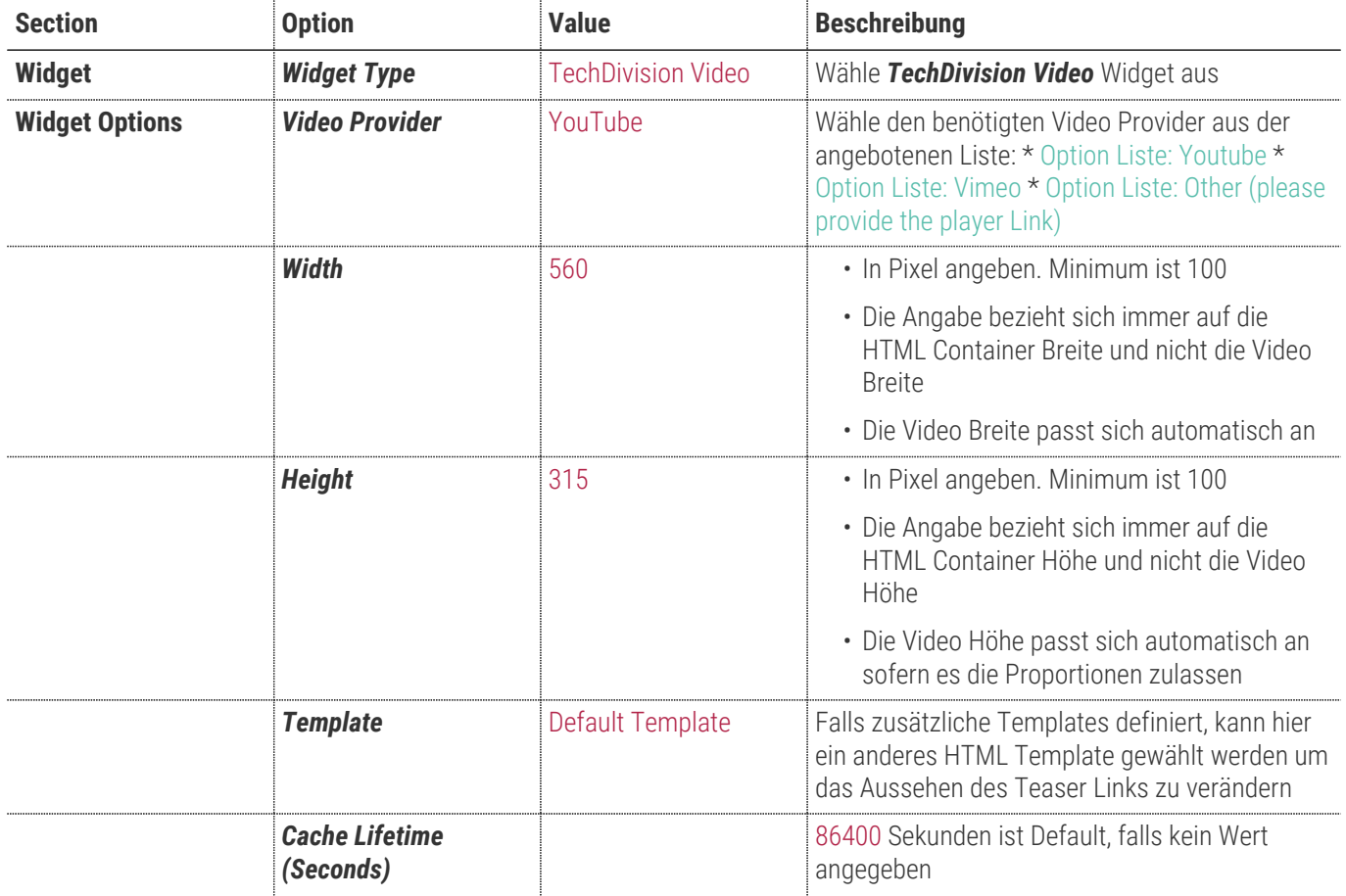

#### <span id="page-20-1"></span>**Option Liste: Youtube**

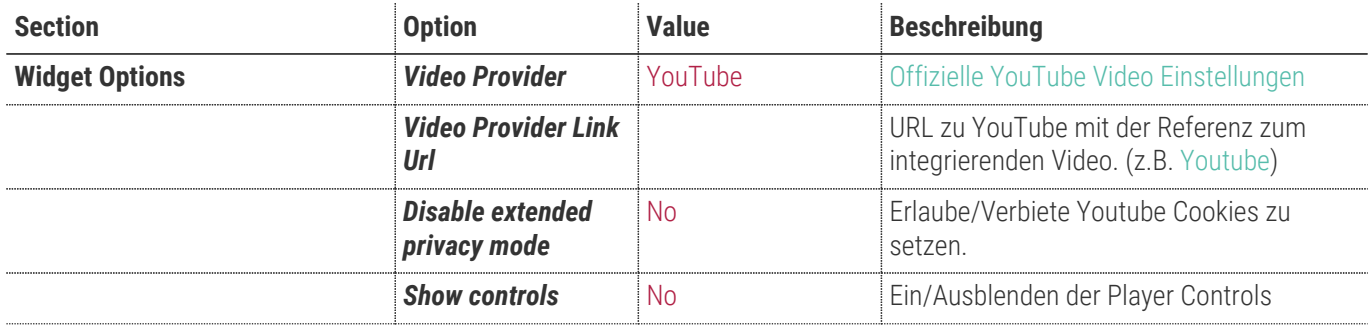

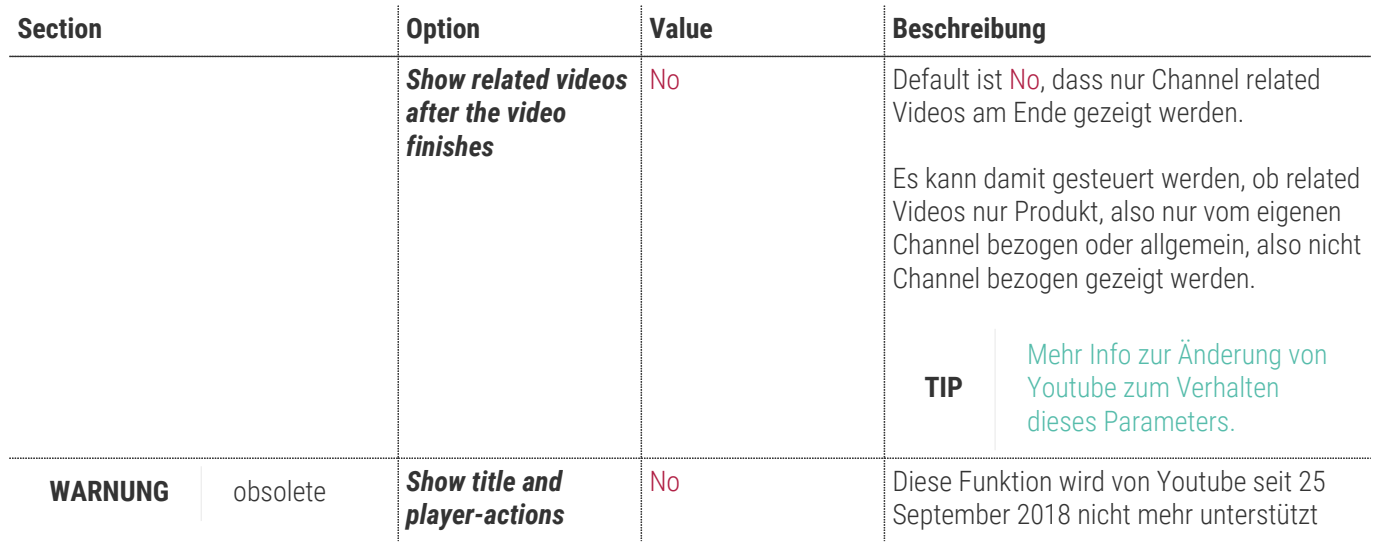

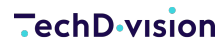

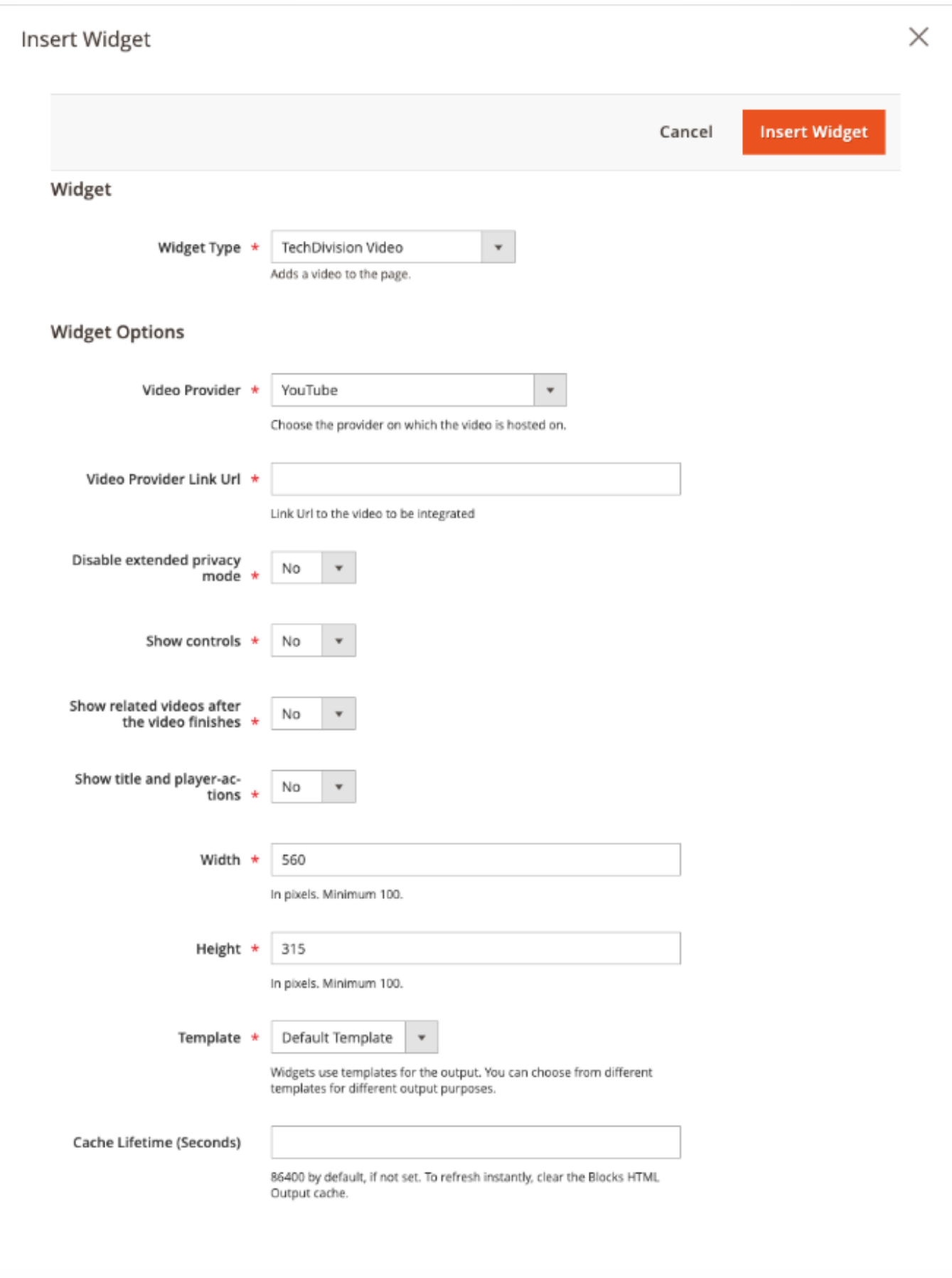

### <span id="page-23-0"></span>**Option Liste: Vimeo**

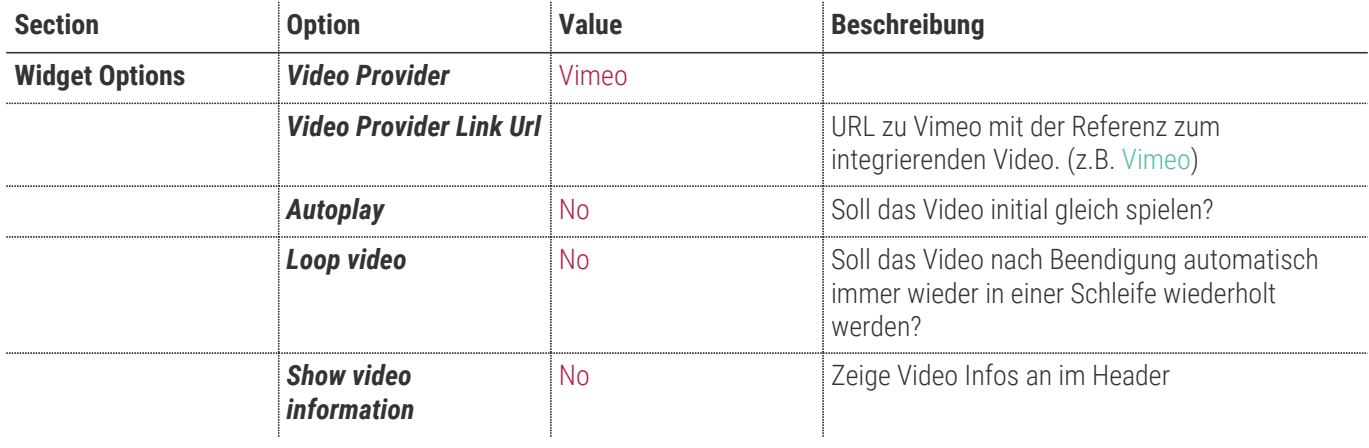

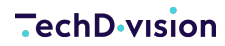

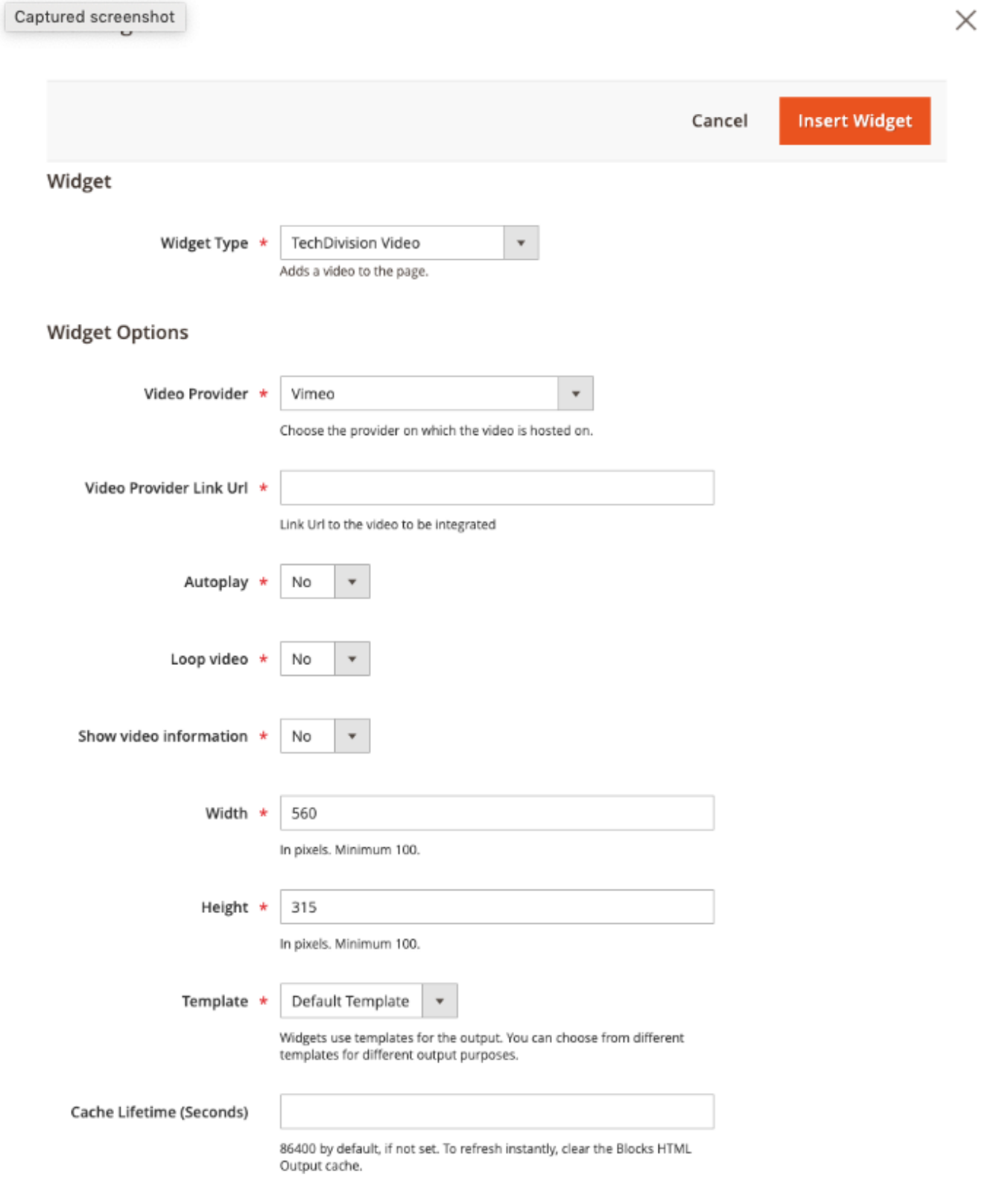

### <span id="page-24-0"></span>**Option Liste: Other (please provide the player Link)**

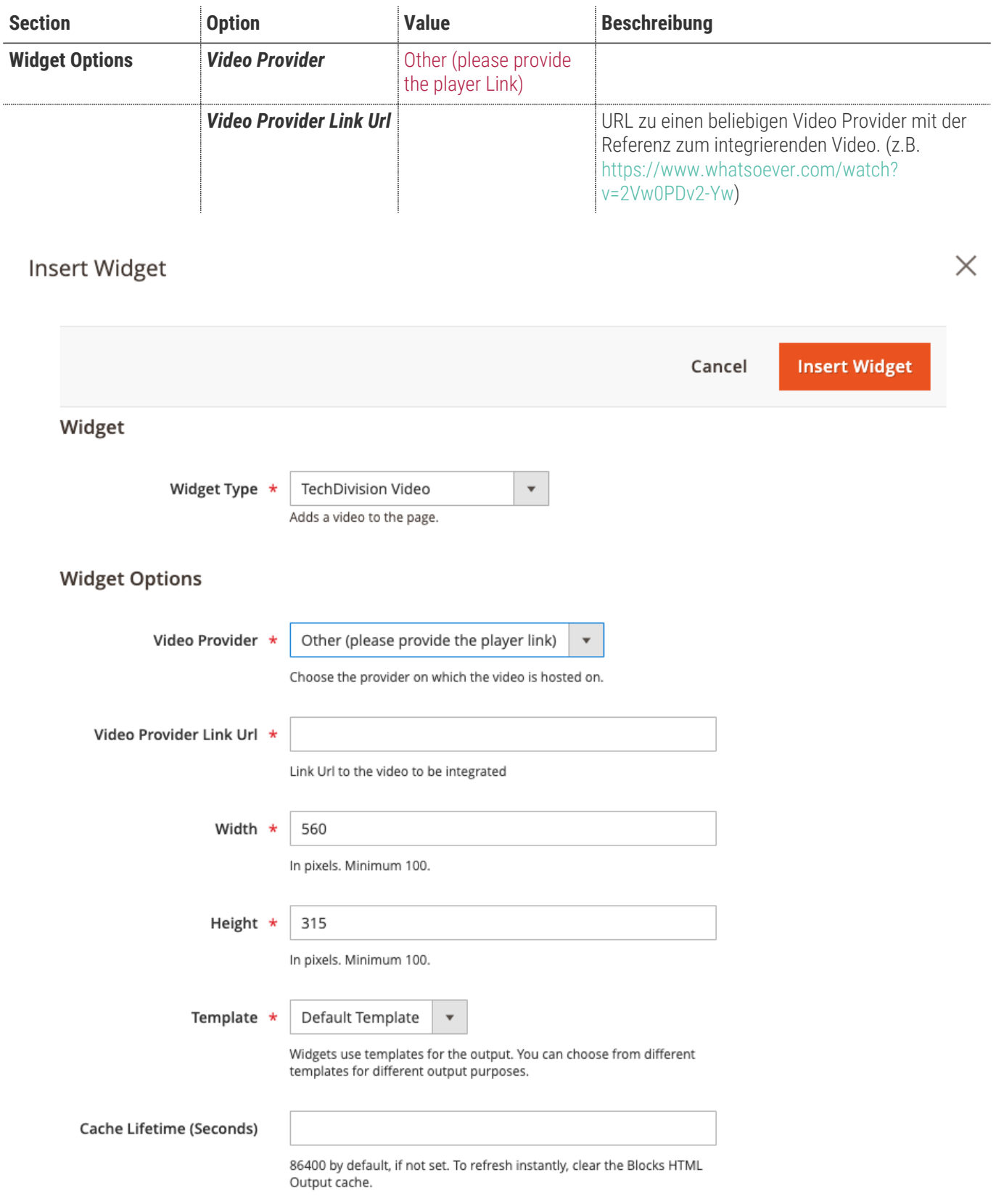

# <span id="page-26-0"></span>**Manual**

### **Initiale Modul Konfiguration nach Installation**

- [Die Initiale Installation ist erfolgt und das Das Modul ist im Backend aktiv und enabled](#page-4-1)
- **Setzen der erforderlichen allgemeinen Optionen**
	- [Teaser Link](#page-7-0)
	- [Slider](#page-6-0)
- [Generelles Einfügen eines Widgets mit dem Magento Text Editor](#page-26-2)
- [Generelles Einfügen eines Link Destination Type in ein Widget](#page-26-1)
- [Case: Einstellen eines Widgets Step by Step in Pages/Blocks](#page-27-0)
- [Case: Einstellen eines Widgets in Kategorien](#page-27-1)
- [Insert Widget in Magento Editor](#page-28-0)
- [Die Widget spezifischen Options setzen](#page-29-0)

#### <span id="page-26-2"></span>**Generelles Einfügen eines Widgets mit dem Magento Text Editor**

Widgets können im Backend unter Benutzung des Magento Texteditor in Pages/CMS Blocks als auch in Kategorien eingefügt werden.

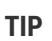

**TIP** Um ein Widget in einer Category einfügen zu können, muss erst ein Block erstellt werden, dem das benötigte Widget zugefügt wurde.

- Erstelle einen Block mit dem gewünschten Widget
- Navigiere zu **Catalog › [Categories**]
- Wähle die entsprechende Kategorie aus
- Öffne Section **[ Content ]**
- Wähle nun mit **[ Add CMS Block ]** den gerade erstellten Block mit dem Widget aus
- Speichere mit **[ Save ]**

#### <span id="page-26-1"></span>**Generelles Einfügen eines Link Destination Type in ein Widget**

Wähle den Link Destination Type aus, hierbei stehen uns zur Auswahl:

- **Link to Product:** Link auf eine Produktdetailseite, Produkt kann nachstehend ausgewählt werden
- **Link to Category:** Link auf eine Kategorieseite, Kategorie kann nachstehend ausgewählt werden
- **Link to CMS Page:** Link auf eine CMS Seite, Seite kann nachstehend ausgewählt werden
- **Link to Search Term:** Verlinkung auf die Suchergebnisseite mit dem angegebenen Suchbegriff (*"Search Term"*)
- **Link to internal URL:** Link auf eine Magento-interne Seite, die Magento Basis-URL wird automatisch vorangestellt,
- **Beispiel:** checkout/cart würde auf den Warenkorb verlinken
- **Link to external URL:** Link auf eine Magento-externe Seite, z.B. [Google](http://www.google.de)

<span id="page-27-0"></span>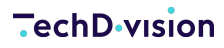

#### **Case: Einstellen eines Widgets Step by Step in Pages/Blocks**

- Navigieren Sie zu **Content › [Pages/Blocks**]
- Auswählen der gewünschten Page bzw. des benötigten Blocks
- im Magento Editor das Icon **[ Insert Widget ]** anklicken, es öffnet sich daraufhin der Insert Widget Dialog
- Im Dropdown der Selektion Widget Type das entsprechende Techdivision Widget auswählen
- Die Widget spezifischen Options setzen
- Mit **[ Insert Widget ]** speichern und dann im Block bzw. der Page abspeichern mit **[ Save ]**

#### <span id="page-27-1"></span>**Case: Einstellen eines Widgets in Kategorien**

**TIP** Um ein Widget in einer Category einfügen zu können, muss erst ein Block erstellt werden, dem das benötigte Widget zugefügt wurde.

- Erstelle zuerst einen Block mit dem gewünschten Widget
- Navigiere zu **Catalog › [Categories**]
- Wähle die entsprechende Categorie aus
- Öffne Section **[ Content ]**
- Wähle nun mit **[ Add CMS Block ]** einen passenden Block mit dem Widget aus
- Speichere mit **[ Save ]**

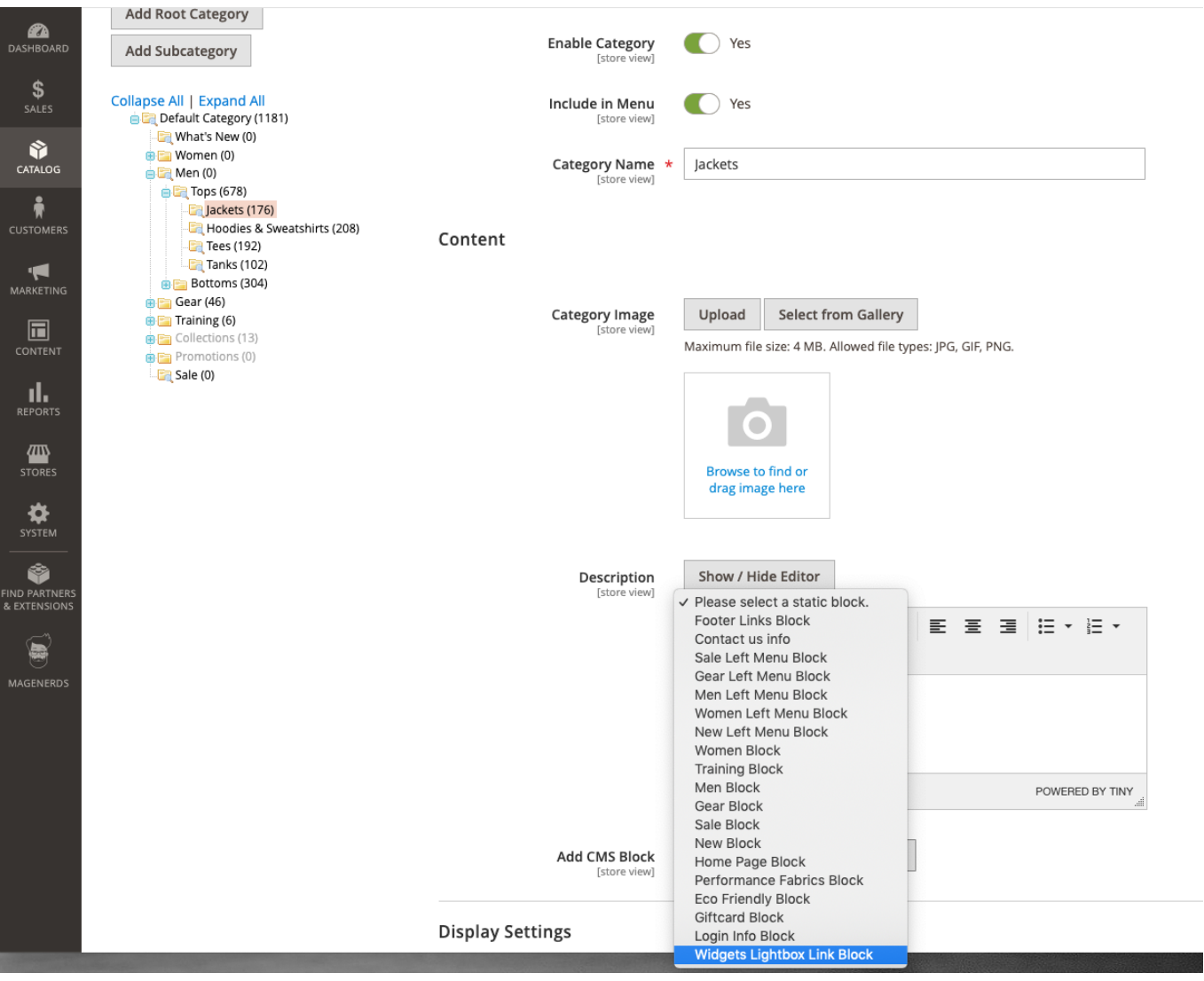

### <span id="page-28-0"></span>**Insert Widget in Magento Editor**

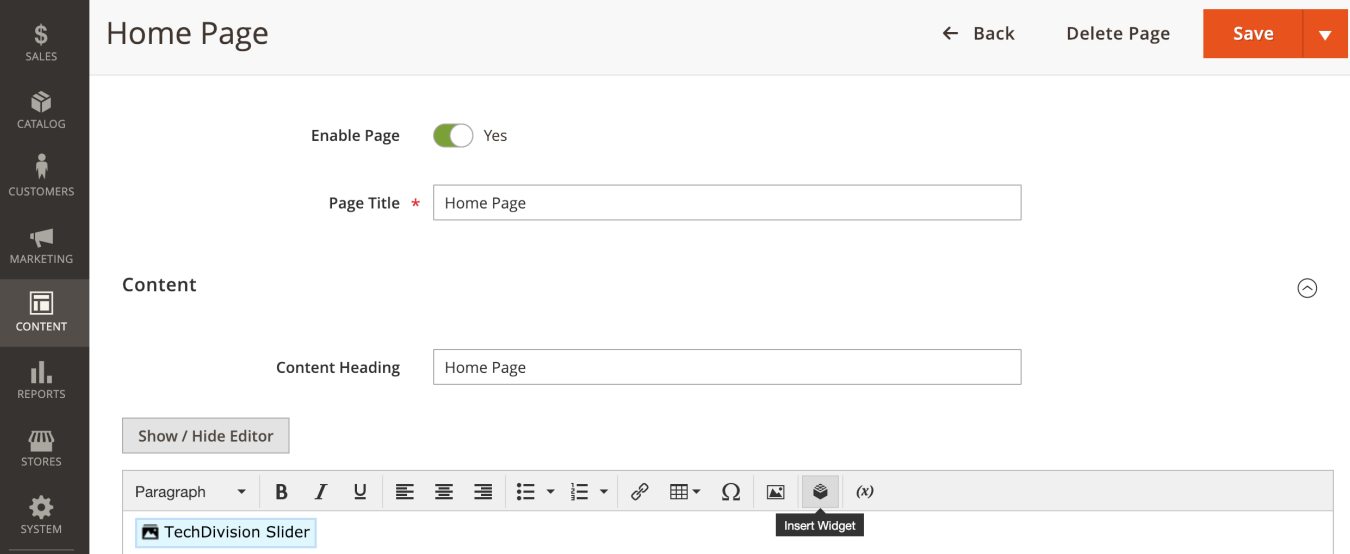

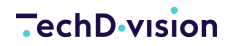

 $\times$ 

Insert Widget

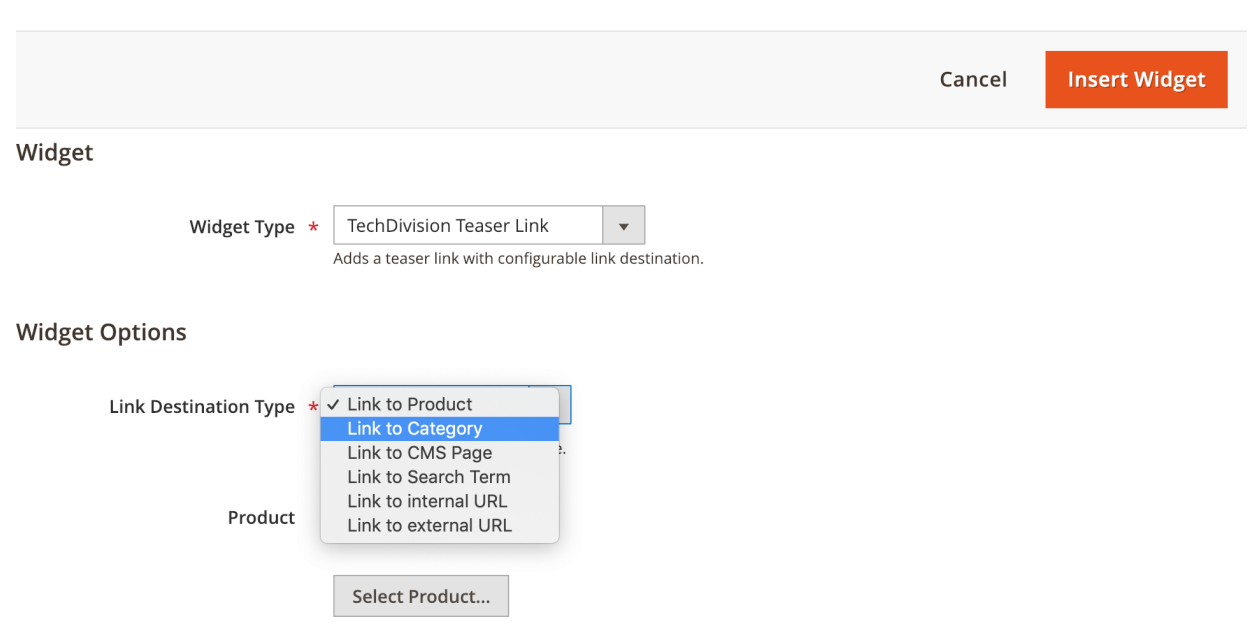

### <span id="page-29-0"></span>**Die Widget spezifischen Options setzen**

#### **TURNING ONLINE PROJECTS INTO SUCCESS** ANALYSE, KONZEPTION, DESIGN, WEBENTWICKLUNG, ONLINE-MARKETING

Save

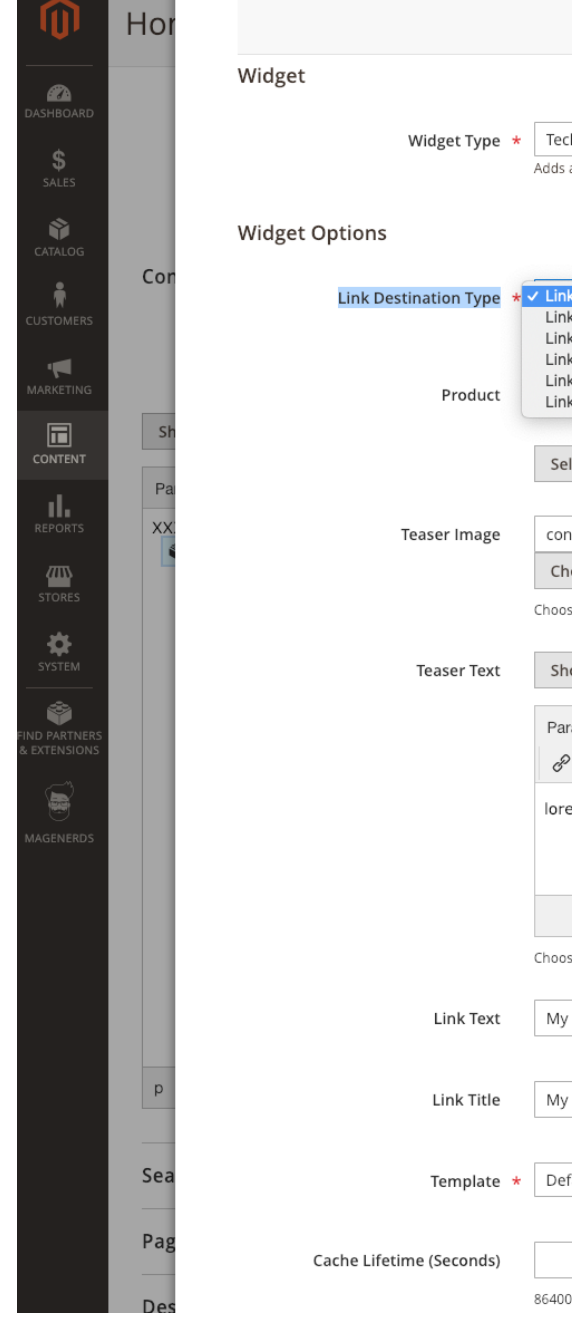

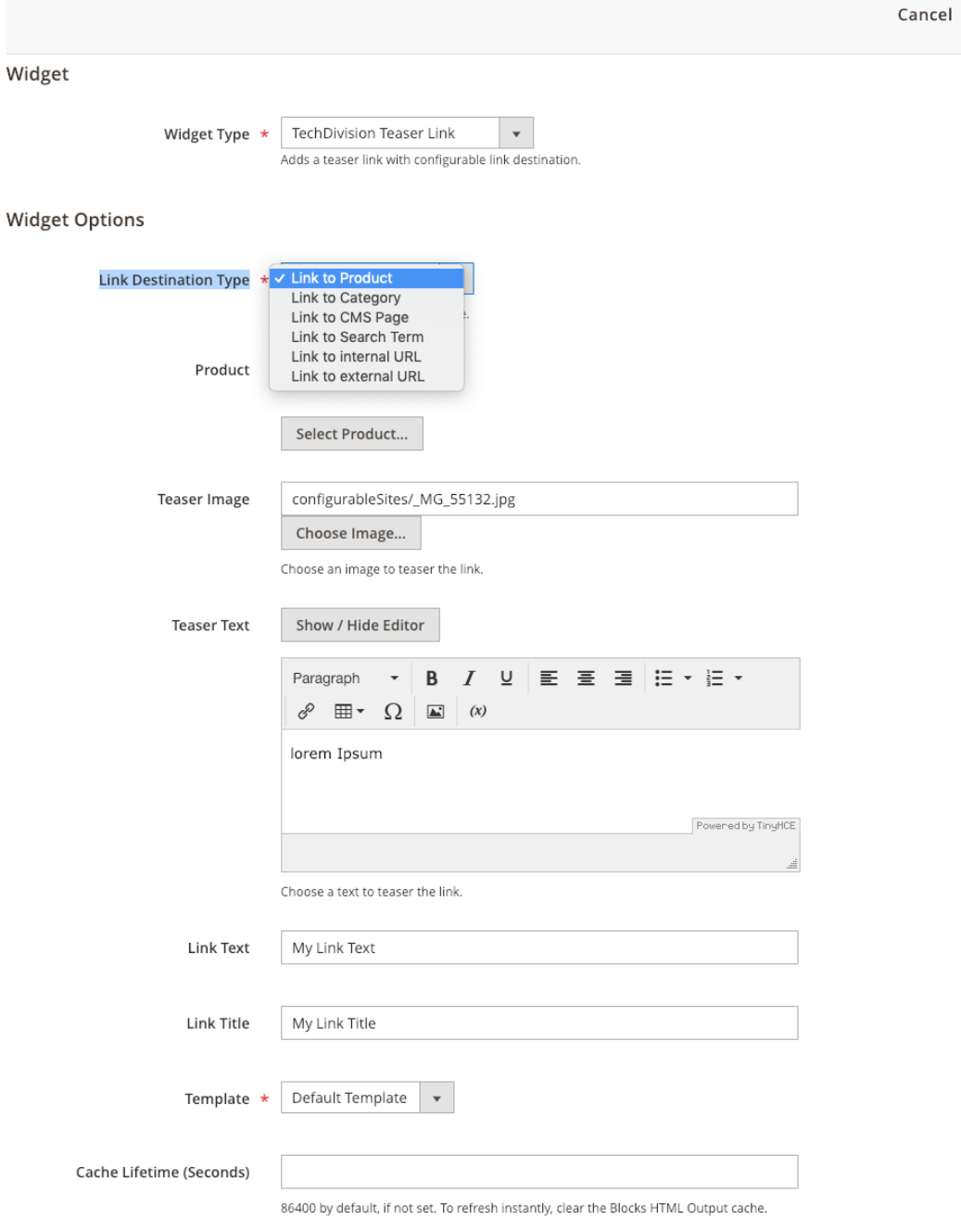

## <span id="page-31-0"></span>**Referenzen**

### **Hilfreiche Links zu Tutorials, Manuals und allgemeinen Infos**

- [Allgemeine Beschreibung von Widgets in Magento 2](https://docs.magento.com/m1/ce/user_guide/cms/widget-static-block.html)
- [Widgets in Magento 2](https://www.webguys.de/magento-1/turchen-05-widgets-in-magento)
- [Widgets via Editor anlegen in Magento 2](https://docs.magento.com/m2/ee/user_guide/cms/editor-widget.html)
- [Youtube Video Player Einstellungen](https://developers.google.com/youtube/player_parameters#showinfo)
- [Info zur Änderung von Youtube Video zum Verhalten dieses Parameters.](https://stackoverflow.com/questions/52886853/youtube-embed-showinfo-has-been-deprecated)